# **Recruiting**: Recruiter Navigation **Recruiting**: Recruiter

Use this job aid to navigate the Recruiter Hub in Workday.

## **Recruiter Navigation**

From your home screen:

1. Navigate to the left side of the home screen. Hover over each icon to view details. Click on each icon to open section.

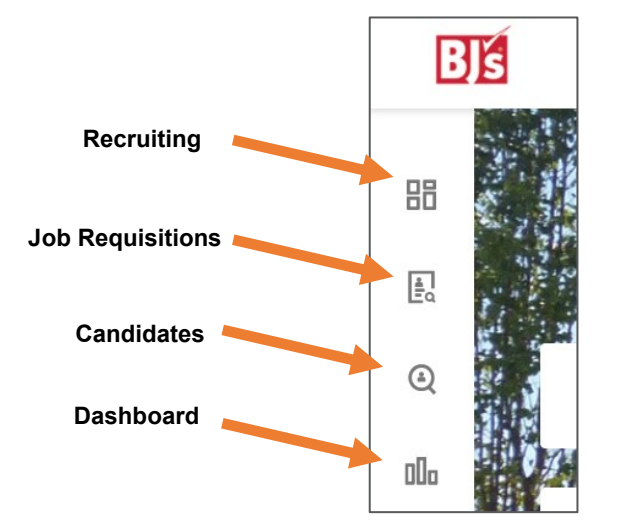

- 2. The **Recruiting** tab provides an overview of all Recruiting-related activity. The following information is displayed:
	- Inbox tasks
	- New Internal Candidates
	- New Referred Candidates
	- Screen Tasks
	- Interview Tasks
	- Background Check Tasks
	- Offer Tasks
- 3. The **Job Requisitions** tab provides information of all job requisitions. You can search by Hiring Manager, By Primary Location, or Show All. The following information is displayed about each job requisition:
	- **Job Requisition Title**: Title of job requisition that displays to candidates.
	- **Status**: Displays how long the job requisition has been active.
	- **Hiring Manager**: Displays the Hiring Manager's name and title.
	- **Review**: Displays how many candidates are in the Review stage.
	- **Assessment**: Displays how many candidates are in the Assessment stage.
	- **Interview**: Displays how many candidates are in the Interview stage.
	- **Reference Check**: Displays how many candidates are in the Reference Check stage *(will not be used by COE).*
	- **Offer**: Displays how many candidates are in the Offer stage.
	- **Background Check**: Displays how many candidates are in the Background Check stage.
	- **Ready for Hire**: Displays how many candidates are in the Ready for Hire stage.

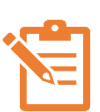

### NOTE: From the **Job Requisition Workspace**

page, you can further filter on the job requisitions. Click the magnifying glass icon  $\alpha$  in the top right corner of the page to select additional filters. See filters below.

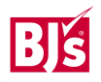

# **Recruiter Navigation (continued)**

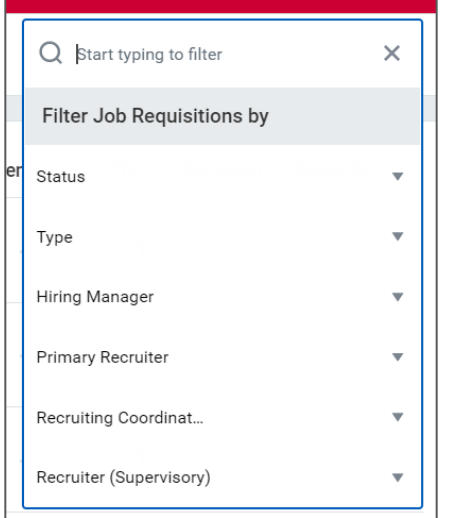

- 4. The **Candidates** tab provides an overview of all candidates and their details. Check the box to the left of the candidate names to compare candidate details side-by-side. Click in each tab to view the following information about the candidates:
	- **Overview**: Displays the job application, date applied, current title and company, source and how many jobs the candidate applied to.
	- **Eligibility**: Displays eligibility to work in the US, prior worker at BJ's, eligible for Rehire, termination date, termination reason, final pay and final grade.
	- **Contact**: Displays address, phone number, and email.
	- **Questions**: Displays candidate's responses to the US eligibility and Age eligibility questions.
- **Experience**: Displays recent degree, recent school, and years in current job.
- **Resume**: Displays resume link, total years of experience, all job titles, all companies, and all degrees.
- 5. The **Dashboard** tab displays more in-depth recruiting details, recruiting-specific reports, and allows you to initiate recruiting processes. The following information is available in the dashboard:
	- **Candidate Pipeline**: Displays the number of total candidates in each stage beginning with review.
	- **Internal Sourced Candidates**: Displays the total number of internal candidates and referrals.
	- **Candidate Time Per Stage**: Displays the average number of days candidates spend in each stage.
	- **Source Effectiveness**: Displays a graph of the breakdown of the source of candidates.
	- **Actions**: Initiate Create Job Requisition, Create Job Requisition, Create Evergreen Requisition, Create Prospect, Create Confidential Report, Create Job Application, and Close Job Requisition.
	- **Reports**: Access to view the Find Candidates, My Candidates, My Open Job Requisitions, and Referrals Without Job Applications reports.

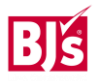